## **Step By Step Instructions to Activate Your Chopra Account**

#### **What is the Chopra Account?**

*Chopra Account* is a *Single Sign-On* system and it allows you to use your credentials to log on to multiple Chopra Center websites. Rather than have each website maintain separate user accounts, users log in through the Chopra Account Portal to access all of their Chopra Center purchases and account information. This should all happen seamlessly in the background. A primary benefit is that you will only need to remember one user name and password.

You will only need to activate your email address for your first visit to the Chopra Account.

### **Step 1:** *Enter your Email and Password*

Enter your email address and password at the Chopra Account login screen and click **Log In**. The log in screen will be the same for all Chopra Center websites. You can access this login screen by visiting [account.chopra.com](http://account.chopra.com/auth) or by visiting any of our Chopra Center websites and clicking **Sign in with Chopra.**

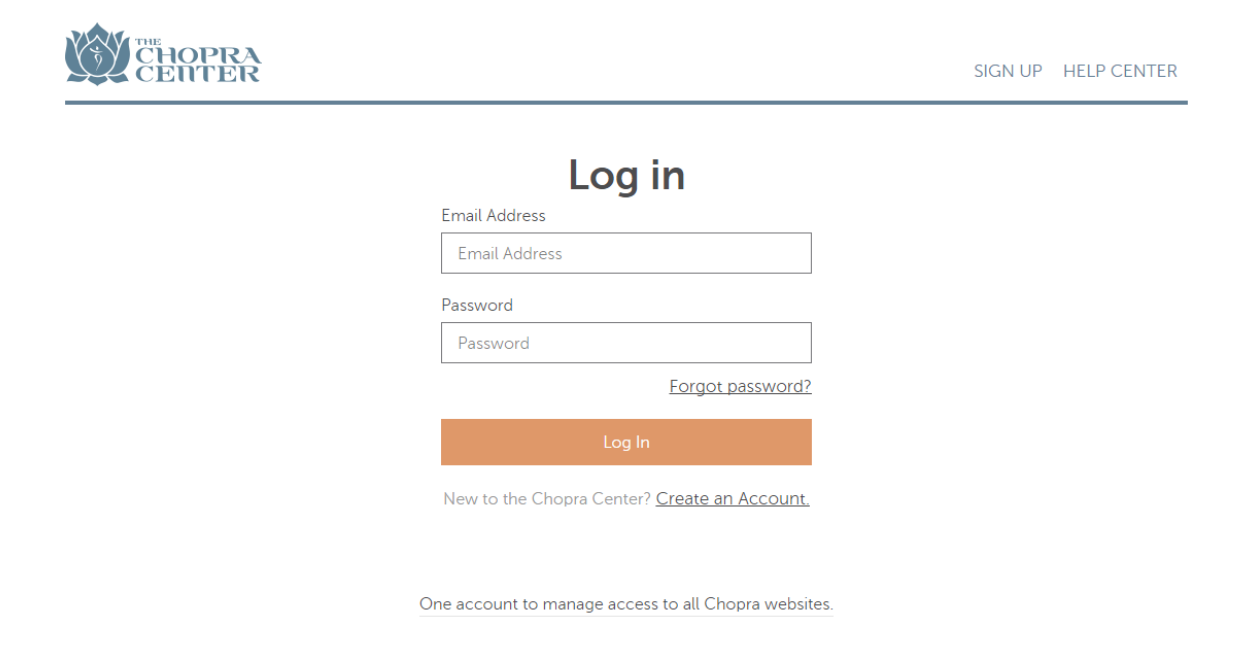

### **Step 2:** *Resend Activation Email*

When you enter your email address and password, a red box will appear under your email address and you will be prompted to activate your email address. Click the **Resend Activation Email** link in the red box and you will be sent an email to activate your email address.

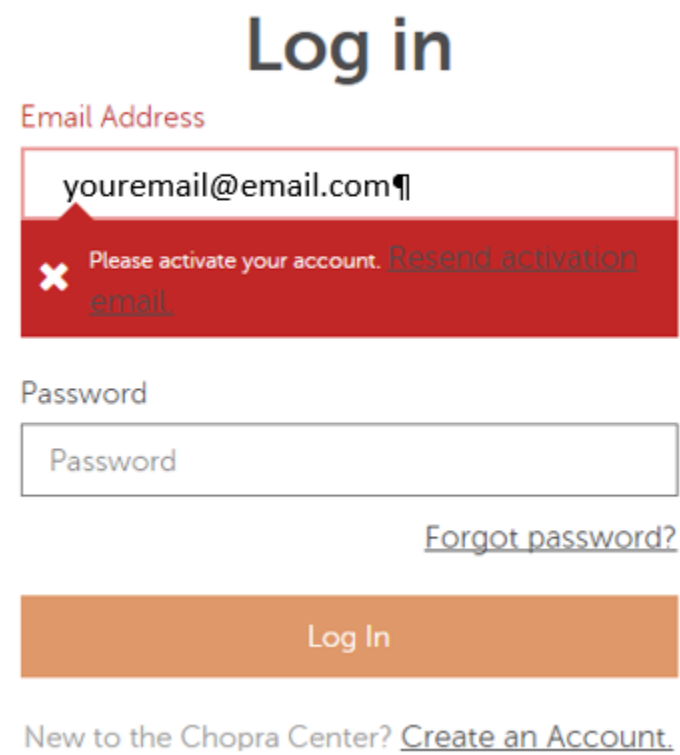

Once your activation email is sent, you will see a green check box appear on your screen. This will indicate that your activation email has been sent to the email address you provided in the log in screen. Be sure to check your junk/spam folders if you do not see the email in your mailbox.

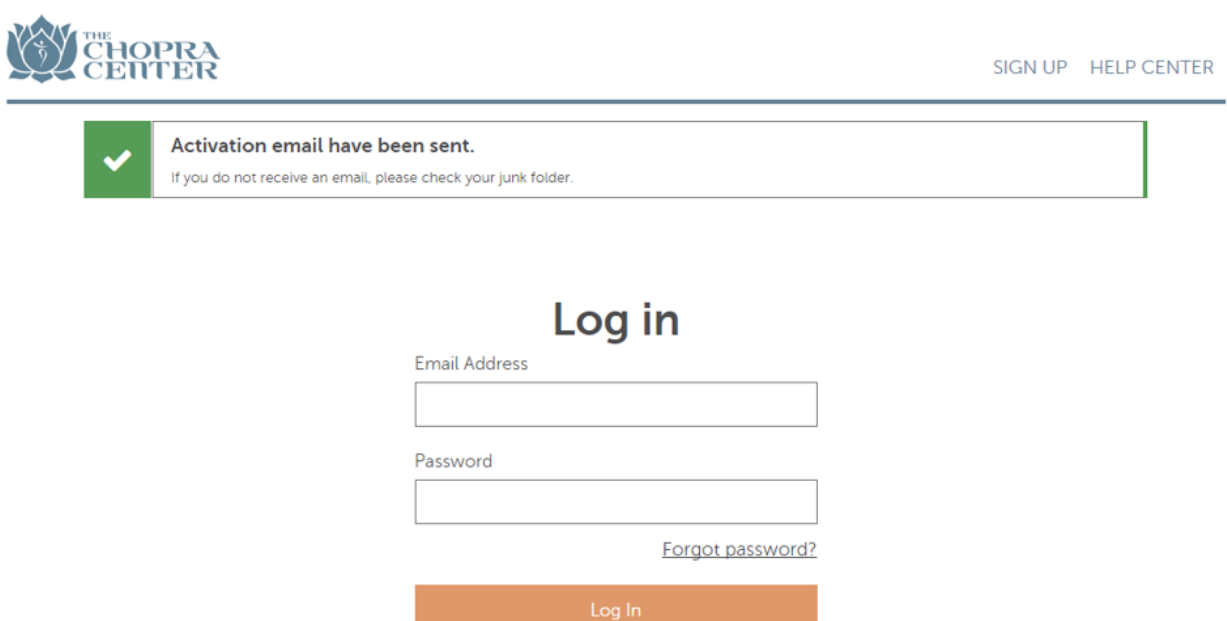

New to the Chopra Center? Create an Account.

### **Step 3:** *Activate Your Email Address From Your Mailbox*

Sign into your email mailbox and look for the email from *Chopra ID* titled "Thanks for registering at The Chopra Center, *your name*!" If you do not see the email in your mailbox, check your junk and spam folders. Open the email and click the link in the email body to activate your account.

#### **Step 4:** *Create New Password*

You will be redirected from the email link to the *New Password* screen. Enter a new password for your Chopra Account and click **Set Password**.

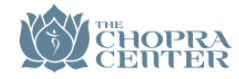

LOG IN SIGN UP HELP CENTER

# **New Password**

Please provide a new password for your account!

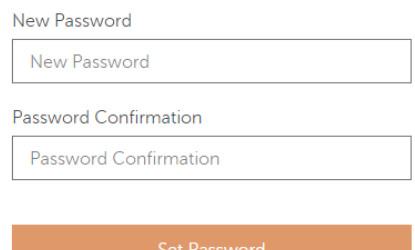

#### **Step 5:** *Complete Personal Details*

Your account is now activated. You will see a green checkbox window appear on your screen indicating you have successfully activated your account. You may enter the additional personal details and upload a photo if you wish and click **Save My Personal Details**.

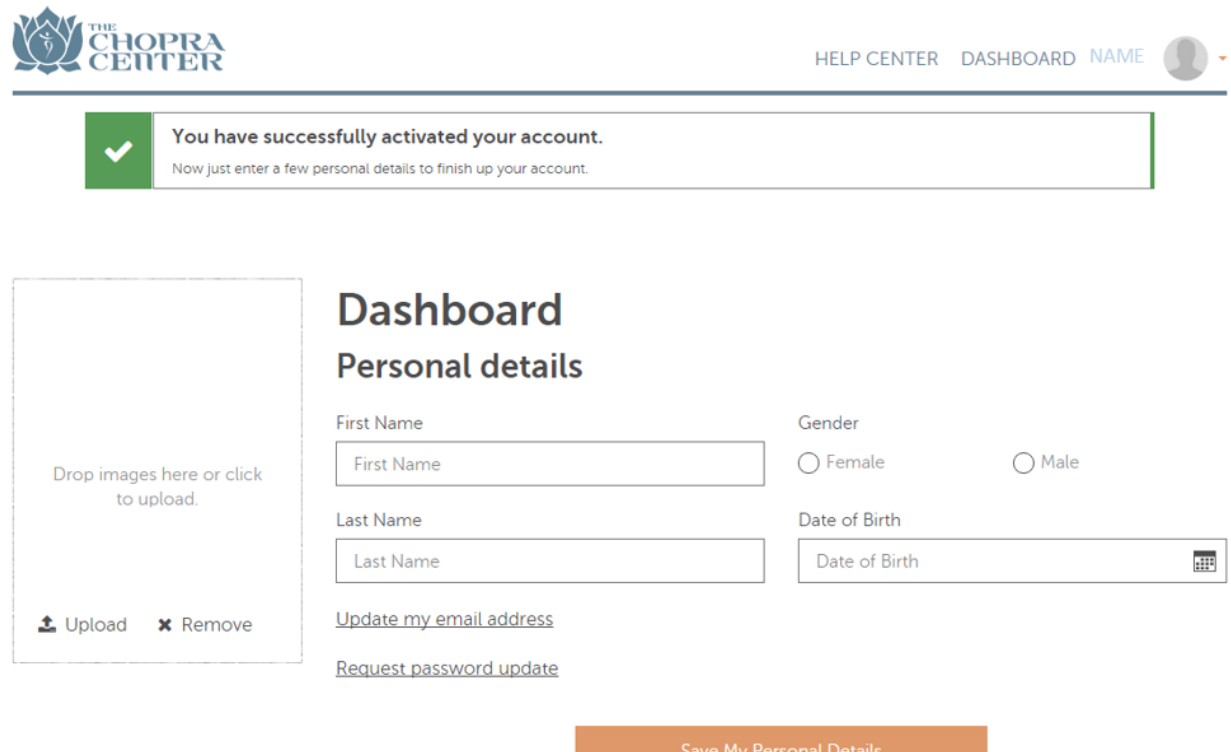

You may now log into any of the Chopra Center websites by visiting [account.chopra.com](http://account.chopra.com/auth) or by visiting any of our Chopra Center websites and clicking **Sign in with Chopra.**